## **How to Conduct Training / Workshop**

## Step 1:- Register as an Organiser:

- Go to spoken-tutorial.org website and create an account make a username and password by clicking the "Register" and activate your account by clicking on the link sent to your email.
- Now complete the Organiser Details by selecting state and name of the Institute, etc from the drop down in the form.

Registration Link: http://www.spoken-tutorial.org/account/register

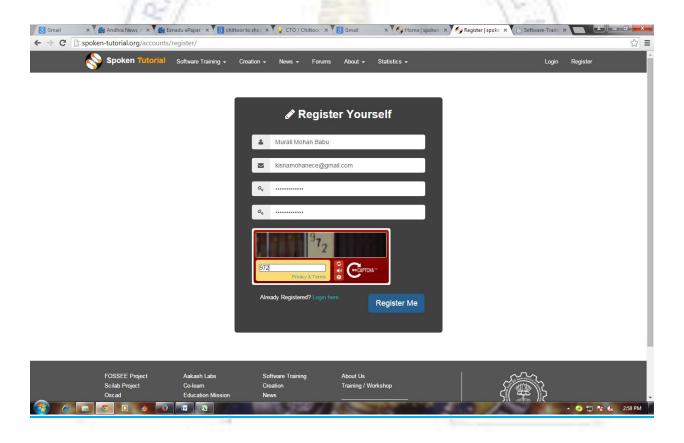

Step 2: Now activate your account by clicking on the link sent to your email.

Step 3:- After clicking the link in your email, Now complete the Organizer Details by selecting state and name of the Institute, etc from the drop down in the form.

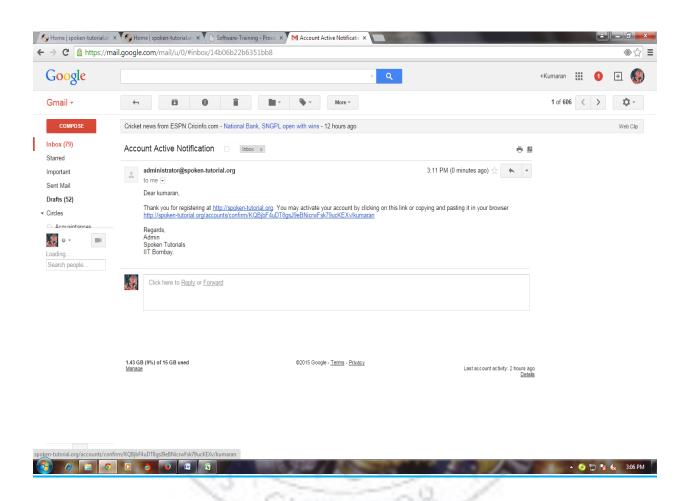

Step 4:- Fill the Organiser Details as shown below

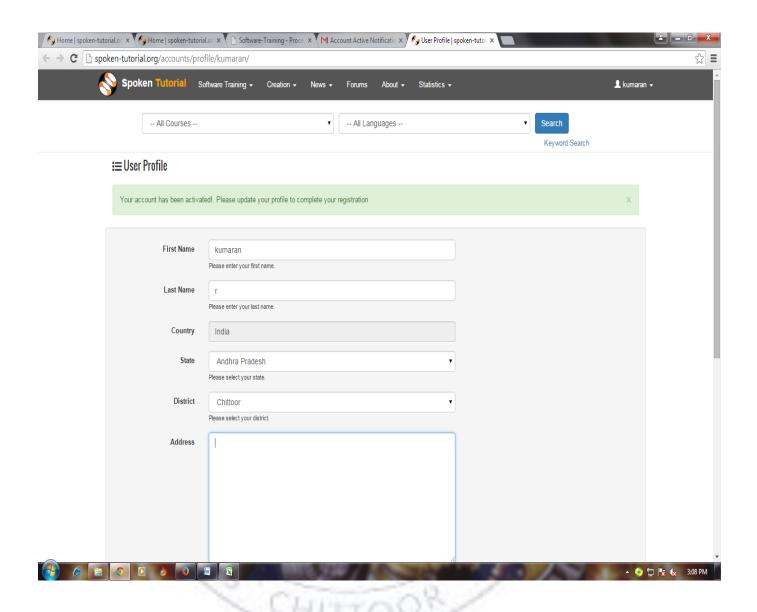

Step 6:- After filling the details, click submit Button. Now User Profile will be Created.

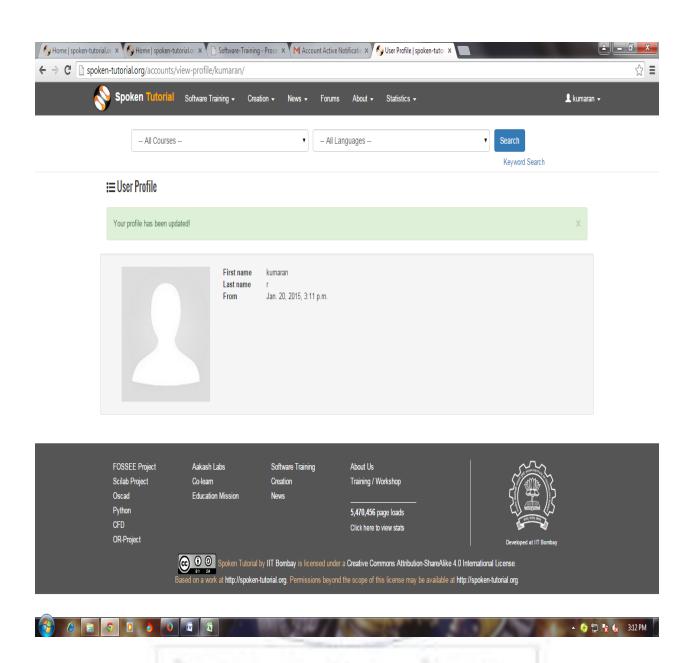

Step 7:- Now Select Software Training ---→ Menu and in this select

Training / Workshop ----→ and

select Training / Workshop Dashboard

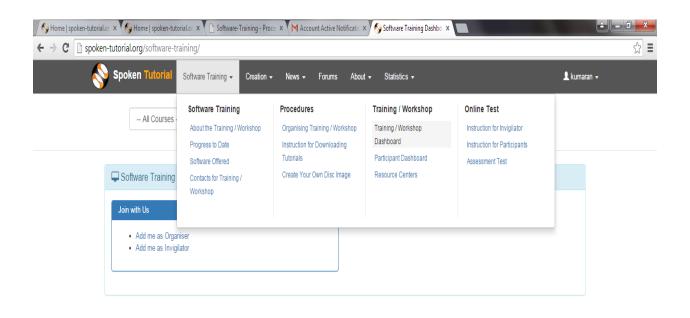

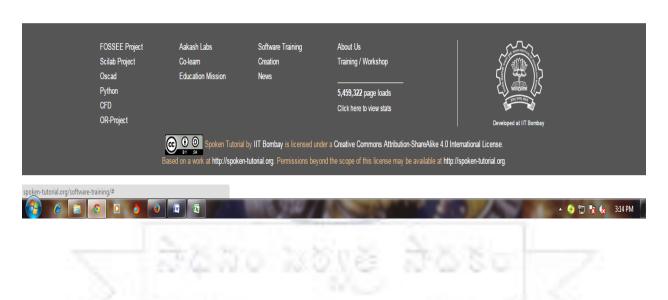

Step 8:- Now Select the Option Add me as Organiser, and fill the details

Regarding State name and Institution Name etc., and click Submit.

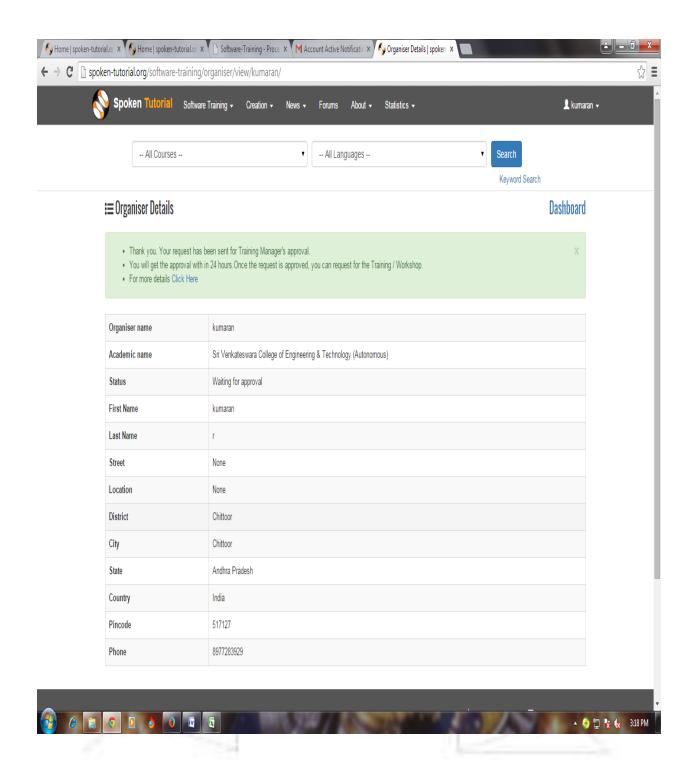

Step 9:- Now your request will be sent to Training Manager's Approval and you

Will approval within 24 hours.

Step 10: After getting the Approval from Training Manager through email,

Step 11:- Now you can request for Training / Workshop as follows.

Go to spokentutorial.org

Software Training --→ Training / Workshop --→ Training/
workshop Dashboard

Step 12:- In Software Training Dashboard

Select -> New Training / Workshop Request and Participant List

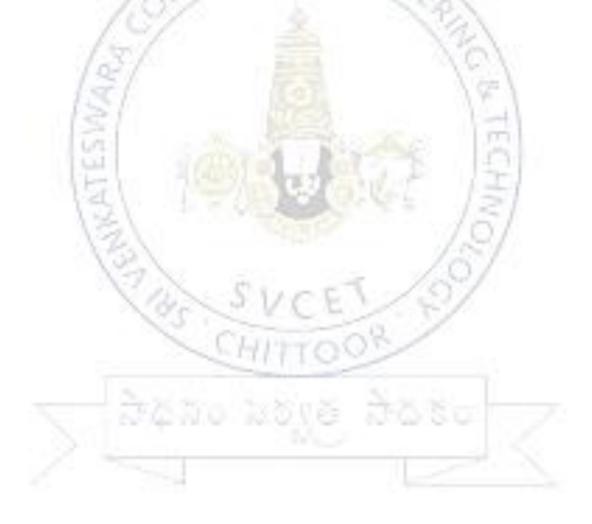

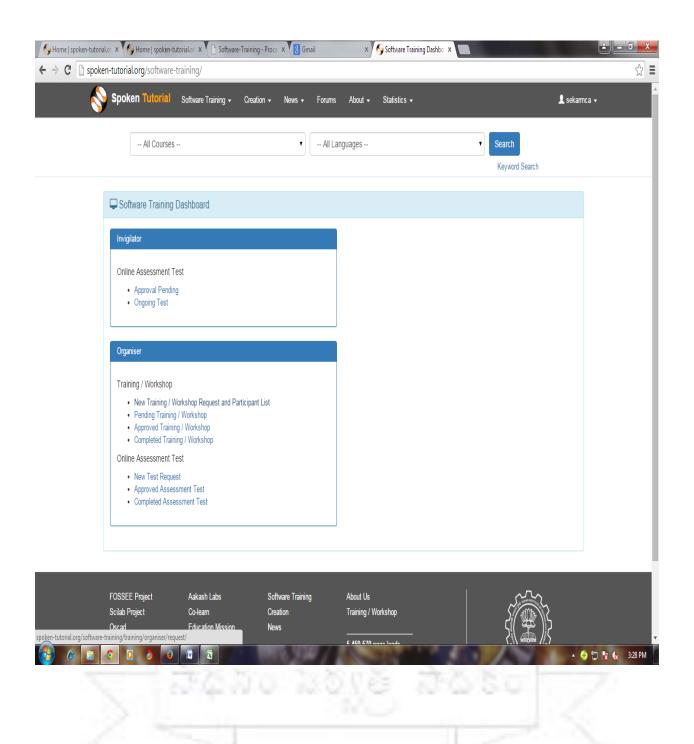

Step 13:- Fill the details regarding Training, details like course, branch,

Department, Foss Category, Date, time etc.....

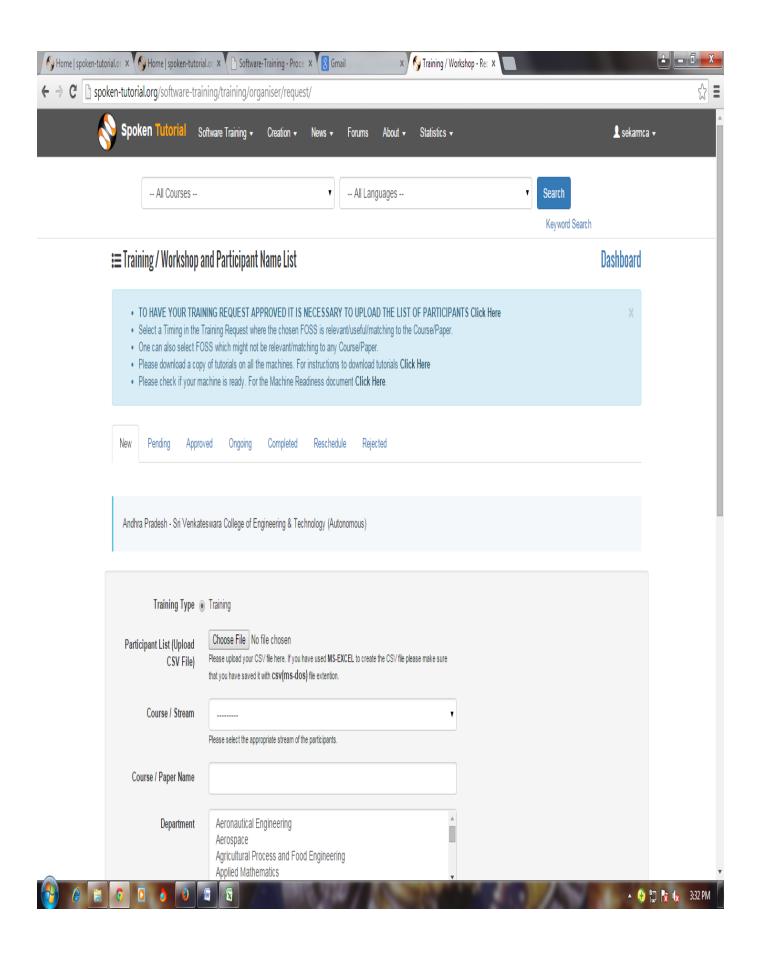

For Further details regarding Training visit

http://process.spoken-tutorial.org/index.php/Software-Training#Organising\_Training\_.2F\_Workshop

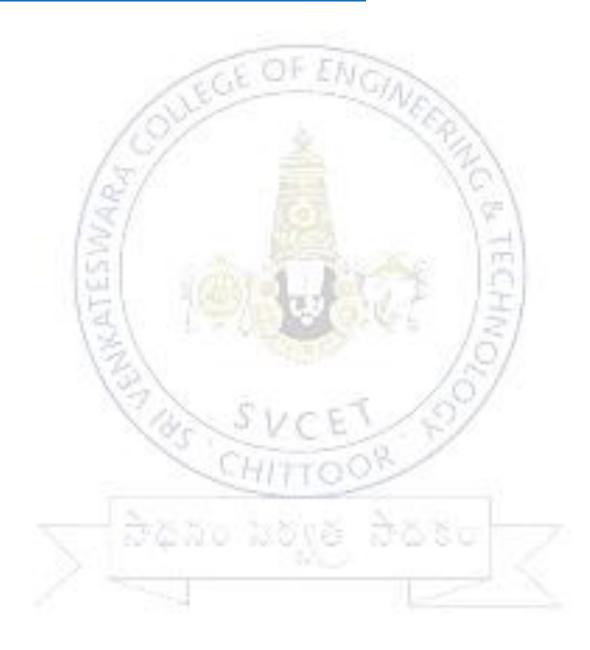